## 요트용 그래픽 프로그램

요트용 그래픽 프로그램이 있으면 참 좋겠다는 생각을 늘 하고 있었지만, 찾을 수 없었다. World Sailing(ISAF)문서나 외국 블로그/뉴스를 보면 멋진 그래픽이 있어서 궁금했는데, http://racingrulesblog.blogspot.com/ 글을 보다가 그래픽 프로그램을 찾아낼 수 있었다. 크게 두 종류의 요트용 프로그램이 있는데, TSS와 Boat Scenario다.

 $TSS$ : http://tss.peronneau.net 에서 배포함. 셰어웨어, 30일한도로 자유롭게 쓸수 있고, 이후에도 사 용하려면 등록비=40유로를 지불해야한다. World Sailing과 US sailing의 문서에 주로 쓰이는 듯 하다. 나는 써보질 않아서 장단점을 논하기 힘들다.

Boat Scenario : http://boats.sourceforge.net 에서 배포함. 프리웨어, 사용에 제한이 없으며, 등 록이 필요 없고, 설치과정 없이 실행파일 하나로 작동함. 예전 ISAF 문서 및 기타 웹사이트에 사용됨. 가끔 버그가 있어 중간에 멈추기도 하지만 (따라서 편집하는 도중에 가끔 수동으로 저장하면서 편집해 야함), 나름 쓸만함.

한가지 단점은 화살표나 설명용 텍스트를 넣는 도구가 없다는 것인데, 약간의 편법으로 해결하는 방법 과, 또는 일단 그림파일로 저장한 후 다른 그래픽 tool을 사용하여 꾸미는 방법이 있다. 그래픽 퀄리티 는 후자의 방법이 좀 더 낫다.

<2016.12.26>

이 글에서는 프리웨어인 Boat Scenario의 2013년 판 사용법을 설명한다. 배포 홈페이지의 영문을 한글로 번역한 것임. [설명을 위해 순서를 바꾸거나 추가한 내용도 있음] -----------------------------------------------------------------

<2019.10.28 추가>

---------------------------------------------------

이글을 가장 처음 작성한 것은 2016년 겨울이었는데, 최근 어떤 세일러의 부탁으로 다시 정보를 확인하 다보니, 공식 배포 페이지에 2019년에 새로운 업데이트판이 올라온 것을 확인했다. 이전 배포판은 2013년 판이다. 2013년 판에는 약간의 버그가 있었는데, 2019년 판에서는 개선이 되었는지는 확인하지 못했다. 2019년 판을 다운로드해서 실행해 보니, 내 컴(윈7인데 윈도우 업뎃을 충실히 하지 않은 컴)에서는 작 동하지 않았다. (2013년 판은 그래도 정상 작동함) 2019년 판을 윈10이 설치된 컴(윈도우 업뎃도 충실히 된 컴)에서 작동하니 프로그램이 실행되어 열리 는 것 까지는 확인했다. 자세한 사용은 안해봄.

---------------------------------------------------------------

글쓴이 : 경기요트학교 수강생 동호인 심대식

# Boat Scenario http://boats.sourceforge.net 저작자소개

Thibaut Gridel : International Umpire, 이 소프트웨어를 만든 이유는? 수상에서 맞닥뜨리는 경기 상황을 그려내고 동료와 토론할 수 있게 하려고, 2008년 10월 30일(목) 처음 발표함. [훈련, 규칙 공부, 전략/전술 설명, 퀴즈풀이에도 활용, race에서 Protest에도 활용 가능함]

이 프로그램은 아주 직관적이라 사용하기 쉽지만, 처음에 익숙해지기 전까지는 조금 당혹스러울 수도 있다.

## 기본 화면

- $\bullet$  배경은 보트의 1 hull length를 기준으로 하는 점선의 격자가 표시되어있음.
- Show Grid의 체크를 해제하면 격자가 없 어짐.
- Series의 버튼을 누르면 다른 종류의 보트 를 선택할 수 있으며, 선택한 보트에 따라 격자간격이 해당보트의 1-hull length로 바뀐다.
- Layline Angle이 기본으로 40도 설정되어 있는데, 이것을 45도 또는 마음대로 변경 할 수 있다. 변경하면 격자도 따라서 바뀐 다.
- $\bullet$  Zone Length는 1~5중에 선택 가능함.
- $\bullet$  Show Wind 체크하면 풍향화살표 표시됨.
- Description 탭을 열어서 해당 그림에 대한 설명을 작성할 수 있다. 이것 을 잘 작성한 후 인쇄하거나 pdf로 저장하면 마치 CaseBook과 같은 형 태로 출력된다.
- 마우스가 기본으로 화살표로 표시됨.
- 배경화면에 마우스를 놓고, 좌측버튼을 누르면, 마우스 모양이 손 모양으 로 바뀐다.
- 좌측 버튼을 누른 채 마우스를 움직이면, 전체화면을 이동할 수 있음.
- 마우스 휠을 돌리면 전체 화면이 확대/축소됨.
- 상단 메뉴버튼의 +/- 돋보기 버튼을 사용해도 확대/축소 가능함.

## 편집모드 (Edition Modes)

편집모드에서는 보트(트랙), 마크, 직선을 추가하고 편집할 수 있다. 현재, 어떤 물체를 편집하는 모드인지의 표시는 두 곳에 나타난다. 하나는 상단 메인툴바에 버튼이 눌림표시가 된다. 다른 하나는 좌측 하단 상태표시줄에 현재 편집모드가 표시된다. 상단 메인툴바의 버튼을 다시 누르면, 편집모드가 해제된다. 다른 물체를 추가하려면, 해당 버튼을 누르면 된다.

메인툴바의 편집버튼이 아무것도 안 눌려있을 때, 마우스로 원하는 물체를 눌러서 선택한 후 끌어서 움 직이거나, 우측 마우스버튼을 눌러서 해당 물체를 꾸밀 수 있다.

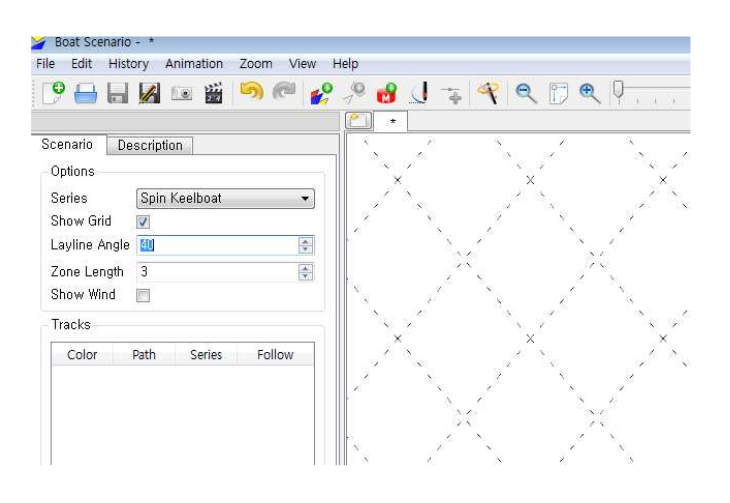

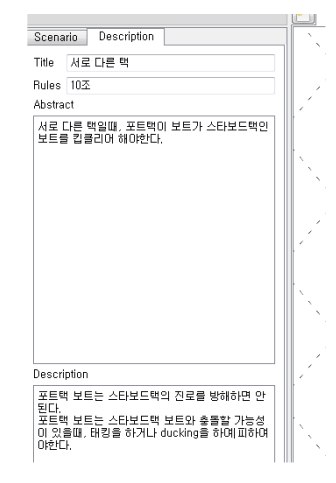

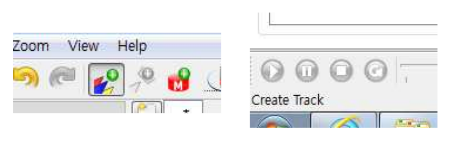

#### 보트 트랙 그리기

자~ 이제 처음부터 시작해보자! 여기 빈 화면이 있다. 먼저 트랙을 추가해보자.

먼저 좌측 Scenario 탭에서 원하는 보트를 선택한다.

보트의 종류는 매우 많다. Spin Keelboat, Gennaker Keelboat, 49er, 470, 420, 29er, laser,...

상단 메뉴바에서 <Edit>- <Create Track>을 누르거나. 상단 툴바에서 해당 버튼을 누른다.

### $4999179$

Create Track

화면에서 마우스 포인터가 해당 보트의 모양으로 바뀔 것이다.

원하는 위치에 보트를 두고 좌측 마우스 버튼을 누르면, 그 자리에 보트가 그려지고, 곧바로 두 번째 보 트가 마우스 포인터로 나타난다.

트랙의 첫 번째 보트는 항상 풍위(風位)를 향하는데, 이건 나중에 방향을 바꿀 수 있다.

만약 처음 그려질 때부터 방향을 제대로 정하고 싶으면, 우측 마우스 버튼을 누른채 움직여서 방향을 결정한 후, 좌측 마우스 버튼을 눌러서 원하는 위치에 그려 넣으면 된다. 트랙을 완성한 후, 각 보트의 방향을 미세조정하는 것도 가능하다.

첫 번째 보트가 그려지고 나면 편집모드는 자동으로 <Create Boat>모드가 된다.

#### $2^{0}2^{0}817$ Create Boat

상단 메뉴방에서 <Edit> - <Create Boat>를 선택하는것과 동일하다.

마우스 포인터에는 두 번째 보트가 표시되어있다.

원하는 위치에서 좌측 마우스 버튼을 클릭하면 그 위치에 보트가 그려진다. 좌측 마우스 버튼을 클릭하 기전에, 우측 마우스버튼을 클릭한 채로 움직여서 보트의 방향을 정할 수 있는 것은 동일하다.

같은 방식으로 세 번째, 네 번째 보트를 차례로 그려넣을 수 있다. 같은 트랙의 보트는 동일한 색상으로 표시되며, 순서대로 번호가 매겨진다.

더 이상 보트를 그릴 필요가 없을 때, (마지막 보트를 그린 후) 좌측 마우스 버튼을 더블클릭하면 트랙 그리기가 종료된다. (기본모드로 되돌아옴)

완성된 트랙에 보트를 추가하고 싶으면, 해당 트랙을 클릭해서 선택한 후, <Create Boat>를 하면 된다. 보트를 클릭해서 선택한 후, 우측마우스버튼을 클릭하면 Flag, Overlap line, Text등을 꾸밀 수 있다. 만약 다른 종류의 보트를 추가하고 싶으면, 좌측 Scenario탭에서 원하는 보트를 클릭한 후 트랙을 그리 기 시작하면 된다. 이렇게 하면, 여러 종류의 보트를 한 화면에 그려 넣을 수 있다.

#### 마크 그리기

상단 메뉴바에서 <Edit> - <Create Mark>를 선택하거나, 상단 툴바에서 마크 버튼을 누른다.

#### $\mathbb{R}^0$   $\mathbb{R}^0$   $\mathbb{R}^0$   $\mathbb{R}^0$ Create Mark

마우스 포인터에 동그란 마크가 나타날 것이다. 원하는 위치에서 좌측 마우스 버튼을 클릭하여 그려넣는다. 두 번째, 세 번째 마크를 워하는 대로 그려넣고, 마지막은 더블클릭으로 종료한다. 마크를 클릭하여 선택한후 우측 마우스버튼을 클릭하면 메뉴바가 나오는데, Zone, Layline, Text, Label, 마크 도는 방향과 화살표 등을 표시하거나 변경할 수 있다.

직선 그리기

상단 메뉴바에서 <Edit> - < Create PolvLine>을 누르거나. 상단 툴바에서 Polvline 버튼을 누른다.

 $29001790$ Create PolyLine

마우스 포인터가 작은 점으로 변했을 것이다. 원하는 곳에 점을 찍고, 두 번째 점을 다른 곳에 찍으면,

두 점 사이가 직선으로 표시된다. 이어서 계속 직선을 그릴 수 있다. 종료는 더블클릭. 이미 그려진 점이나 직선에서 추가로 직선을 확장해 나가는 것이 Create Point 이다.

### $2^0$   $8$   $17$   $8$   $9$ Create Point

직선은 별도의 꾸미기가 안되지만, point는 우측 마우스클릭으로 메뉴를 띄워서 꾸밀 수 있다.

note) Create Boat 와 Create Point는 각각 이미 그려진 보트나 point가 선택되어 있을 때 만 활성화 될 수 있다. note) 화살표와 텍스트 삽입이 안되는 것이 이 프로그램의 가장 큰 단점이다.

물체를 선택하여 꾸미기

마우스로 물체 (보트, 마크, 점)을 찍으면, 선택된 물체의 둘레가 붉게 변한다. 각 물체에서 할 수 있는 꾸미기의 종류는 우측 마우스버튼을 클릭하여 나오는 메뉴에 나타난다. 물체를 선택한 후, 상단 메뉴바의 <Edit>을 눌러도 확인할 수 있다.

#### Handling the items

- 여러 물체를 선택하려면, Ctrl키를 누른 채 각각을 마우스 좌측 버튼으로 클릭하라.
- 하 트랙의 보트 전체를 선택하려면 Shift를 누른 채 한 보트를 클릭하면 전체가 선택된다.
- 좌측 마우스 버튼을 누른 채 마우스를 움직이면 물체가 이동한다.
- 좀더 정확한 이동을 원한다면, 키보드의 상하좌우 화살표키를 사용할 수 있다.
- 선택한 물체(들)을 삭제하려면 Del키를 누른다.

Boat 꾸미기

- 우측 마우스 버튼을 누른 채 움직이면 보트를 회전시킬 수 있다.
- 좀 더 미세하게 방향을 조정하고 싶으면 키보드의 "+"키와 "-"키를 사용하라.
- 세일 트림을 워하는 대로 바꾸려면 "<" ">"를 누른다. "Shift"키를 같이 눌러야 한다.
- 풍향에 따라 자동으로 세일트림이 되게 하려면 "=" 키를 누른다.
- 집세일만 트림하고 싶으면, "," "."을 누른다.
- Gennaker Keelboat의 경우 Ctrl +"," 또는 Ctrl +"." 으로 제네커만 트림 할 수 있다.
- 스핀세일은 임의로 트림이 안된다. 약간의 버그가 있음.
- 선미에 오버랩라인을 그리려면 "Alt"+ "Shift" + "<" 또는 "Alt"+ "Shift" + ">"를 누르면 되 는데, 혹시 적용이 안될 경우는 메뉴를 표시해서 클릭한다.
- 메뉴에서 <Hide>를 누르면 배가 사라지고 점표시로 바뀌다. 다시 선택하면 복원됨. Alt+D
- <Text>를 선택하면 문장을 표시할 수 있다. 기본 문장은 "Protest"이다.
- <Flag>에서 no Flag, Y, Red, Green, Yellow, Blue중 하나를 선택할 수 있다.
- < Acceleration>은 Animation 모드에서 적용되는 것으로, 항속, 가속, 감속이 가능하다. 가속 은 멈춰있다가 출발하는 경우, 감속은 항해하다가 멈추는 경우에만 사용할 것.
- <Toggle Spinnaker>로 스핀세일 또는 제네커를 펼칠 수 있다.
- 보트에서도 레이라인을 그을 수 있다.
- 좌측 Scenario 탭의 <Track>창에 그려진 보트들이 순서대로 나타나는데, Color항목을 클릭하 여 색깔을 바꿀 수 있다. Path 항목의 체크를 해제하면 각 보트를 잇는 곡선이 사라진다. Series항목도 변경하여 이미 그려진 보트의 유형을 바꿀 수 있다. Follow 항목의 체크는 Animation에서 적용되는데, 체크된 보트의 관점에서 상황을 볼 수 있게 도와 준다고는 하지 만, 실제로는 바탕화면이 빙빙 돌기 때문에 심난할 뿐이다.

Mark 꾸미기

- $\langle \text{Text} \rangle$  . 문장을 표시할 수 있다. 기본 문장은 "Protest"이다.
- <Toggle Mark Arrow> 보트가 돌아가야 할 방향을 화살표로 표시한다.
- <Toggle Mark Side> 스타보드로 돌아야 할지, 포트로 돌아야 할지 바꾸다
- 우측 마우스 버튼을 클릭한 채 움직이면 마크의 화살표와 Text만 회전한다.
- Mark Zone과 Layline을 표시할 수 있다. Zone의 길이는 좌측 Zone Length로 결정됨.
- <Set Mark Color> 마크의 색깔을 원하는 색깔로 바꿀 수 있다.
- <Toggle Mark Label> 마크에 글자/숫자를 표시/무표시 할 수 있다.
- < Edit Mark Label> 마크의 숫자/글자를 원하는 대로 바꿀 수 있다.

Point 꾸미기

- Polyline에서 한 point만 선택하여 움직일 수도 있고,
- 2개 이상의 point를 동시에 선택하여 (Ctrl 누른채 클릭) 한꺼번에 움직일 수도 있다.
- Point가 움직이면 직선은 따라서 변경된다.
- Point에도 Layline을 그을 수 있다.
- <Text> Point에 텍스트를 표시할 수 있다.
- 이것을 잘 이용해서 워하는 문장을 넣을 수 있다. 일단 Point 하나만 찍는다. 그 Point에 Text를 작성한다. Point를 원하는 위치로 옮긴 후, Text를 Point 위로 옮겨서 Text만 보이게 한다.
- 화살표는 점을 적당히 찍어서 표현할 수는 있지만, Point 때문에 예쁘지는 않다.

#### Wind settings

좌측 Scenario 탭에서 <Show Wind> 체크박스에 체크를 했다면, 화면에 풍향을 표시하는 화살표가 나타나기도 하고 동시에, 하단에 "Wind"라는 창이 새로 나타 난다. 이 창의 Direction 부분을 누르면 숫자 0이 표시되는데, 마우스를 클릭하거나 직 접 숫자를 입력하여 풍향을 바꿀 수 있다. Index의 숫자는 보트의 숫자와 동일하게 적용된다. 즉, 우측 그림의 경우, 보트가 1번 위치에서는 10도, 2번 위치에서는 -10도, 3번 위치에서는 다시 10도 4번 위치에서는 -10도의 풍향을 받게된다. Delete에 체크하면 지워진다. 이것을 원하는 대로 기입한 후, Animation기능을 실행하면, Wind Shift가 적용된 Animation을 볼 수 있다. Sail은 변화된 풍향에 맞추어 자동으로 트림된다.

## Animation

시나리오를 표현하는 트랙을 완성하고나면, 애니매이션을 통해 실제 상황이 어떤지 볼 수 있다. 상단 툴바에서 <Animation>을 클릭하거나, 상단 메뉴에서 <Animation>-<Animate>를 클릭한다.

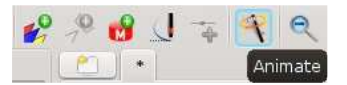

그러면, 좌측 하단에 animation bar가 활성화 될 것이다. 각각 Play/Pause/Stop button이다.

 $\odot$   $\odot$   $\odot$   $\odot$ Animate

애니메이션에서 각 보트간의 시간 간격은 2초로 고정되어있다. 따라서 보트간 거리가 멀면 빨리 움직이 는 효과가 나고, 가까우면 천천히 움직이게 된다. 따라서 트랙을 만들 때, 같은 시간 간격으로 보트의 위치를 표시하는 것이 상황파악에 매우 유리하다.

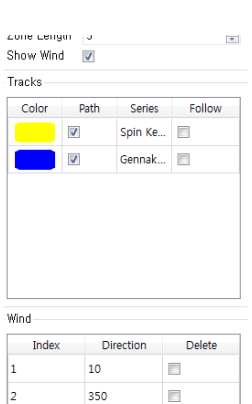

 $10<sup>10</sup>$ 350  $\overline{\mathbb{P}^2}$ 

 $\Box$  $\Box$ 

가속/감속의 적용은 아래 그림에서 1번 보트에 가속, 4번 보트에 감속으로 설정해 두면, 정지해있던 보 트 (1번)가 가속하여 움직인후 5번에서 정지하는 모양을 사실에 가깝게 표현할 수 있다.

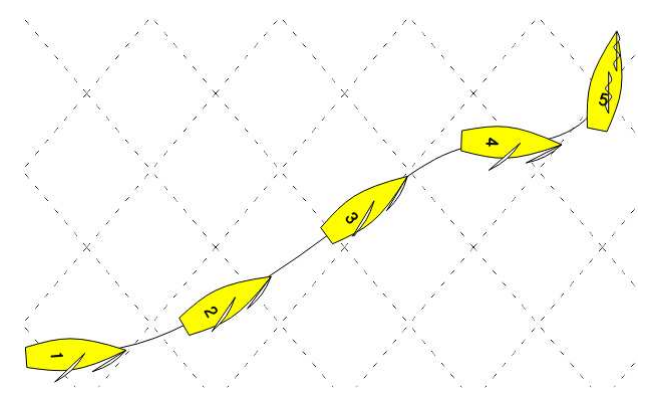

<Loop>는 반복재생인데, 약간의 버그가 있는 듯 하다. 재생중이 아닐때는 아래에 있는 슬라이드바를 직접 움직여서 상황을 파악할 수 도 있다.

### File Management

• New File 빈 화면으로 새로 시작할 수 있다. 만약 작성중인 그림이 있 었다면 우측 그림과 같은 창이 나타날 것이다. 작성중이던 그림을 저장 /폐기/취소 중에 선택하면 된다. 만약 저장(Save)를 선택하면, 저장할 폴더와 파일 이름을 묻는 창이 새로 뜰 것이다.

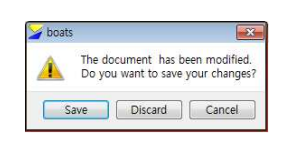

- Recent 최근에 열어본 파일을 리스트로 보여준다. 빠른 접근 용이함.
- Open File 예전에 저장해 두었던 .xbs format 파일을 불러온다.
- Save As 빈 화면에 하나라도 작성을 하였다면 이것을 눌러서 저장할 수 있다. 파일이름을 지정해야 한다.
- Save File 일단 Save As로 한번 저장을 했거나, Open File로 불러온 파일에 변경을 가했을 때 활성화 된다. 현재 상태를 현재 파일에 (파일이름 변경없이) 바로 저장한다.
- Export as Image 현재 화면을 이미지파일로 저장한다. 기본 포맷은 .xpm인데 ipg, jpeg, png, tiff, bmp, gif등의 포맷을 선택할 수 있다. 그림파일의 크기를 작게 하려면, Boat Scenario 프로그램의 윈도우를 일단 작게 만들고 난후에 그림파일로 저장할 것.
- Print, Print Preview 현재 화면을 인쇄할 때 사용. <Description>탭의 내용이 추가됨.
- Export to Pdf 출력을 pdf파일로 바꿈. <Description>탭의 내용이 추가됨.
- Export as Animation 시나리오를 animated GIF file로 저장한다. 프로그램창의 크기가 저장 된 이미지의 크기를 결정하므로, 파일사이즈를 작게 하려면 프로그램 창을 최대한 작게 만들 고나서 저장할 것.
- Undo / Redo 처음부터 현재까지의 모든 변경이 순서대로 저장되어있어서 원하는 곳까지 되 돌릴 수 있고, 다시 실행할 수도 있다.

## 기타 특징

- Windows, Linux, Mac에서 모두 작동함
- 서로 다른 종류의 보트를 함께 그려 넣을 수 있고, 많은 보트 이미지가 가능함.
- Data는 xml 포맷(포맷화된 텍스트파일)으로 저장되며, 추후 여러방면으로 응용이 가능함.
- Projection transform이 가능하여 회전과 기울임 가능하다. 상단의 슬라이드바를 이용하면 화 면을 다른 쪽으로 회전할 수도 있고, 수평면에 가깝게 기울여 볼 수 도 있다.

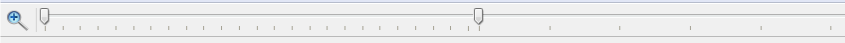

¢ <u>-</u><br>AVAZAZAZAZAZAZAZAZAZAZAZAZ